# 教室端末での Hyper-Vの活用方法

山守 一徳\*・鷲尾 敦\*\*

### Utilization of Hyper-V in Classroom Terminals

# Kazunori YAMAMORI and Atsushi WASHIO

# 要 旨

Hyper-Vを用いると、マルチブート方式から脱却することができ、1台のマシン上で複数の OSを同時動作 させることができるので、資源の有効利用の下で、授業に利用することができる。教室端末のメンテナンス上 からも、マルチブート方式は嫌われたが、Hyper-Vではファイル管理と同等に扱えるので、端末管理者に嫌 われることなく、複数 OSの導入が可能である。よって、授業で演習できる範囲が広がるため、教室端末を使っ ての Hyper-Vの活用方法を紹介する。最初にインストールの仕方から説明し、後半では演習での使い方の例 を述べる。

# 1.はじめに

Windows 8 Professional から Hyper-V を簡単に稼働できるようになった。Hyper-V は、Windows上 に仮想マシンを構築する技術であり、Linux などのゲスト OS を Windows 8 上等で稼働させることが できる。これまで、1台のマシンで、Linuxと Windowsを切り替えて利用できるようにするためには、 マルチブート方式によるインストールを行うのが通常であった。マルチブート方式は、ディスクのパー ティション分割の設計段階からインストールする OSを考慮する必要があり、途中変更は困難であった。 Hyper-V に似たソフトとしては、VMWare が存在していたが、VMWare はインストールする手間が 大変であるため、これまではマルチブート方式を教室端末に採用していた。

ここでは、Hyper-Vを紹介し、教室端末でどのようなことができるようになるかを報告する。

# 2.Hyper-Vの紹介

#### 2.1 Hyper-Vの稼働条件

Hyper-V を稼働させるためには、ハードウェアが対応している必要がある。Intel 社の CPU のみが 対応している訳ではなく、AMD社の CPUでも可能である。比較的新しい CPUでないと対応してい ないが、対応しているかを調べるには、coreinfoというツールを使うのが簡単である。無料ダウンロー ドしてインストールし、管理者権限でコマンドプロンプトを動かし、Hyper-Vを動かしていない状態 で、coreinfo-v と入力し、その出力を見る。稼働が可能な場合の例を図 1に示し、不可能な場合の例 を図 2に示す。図 1と図 2で、最後の 2行の箇所の左側の名称が異なるが、Intel社の CPUの場合と

<sup>\*</sup> 三重大学教育学部

<sup>\*\*</sup> 高田短期大学 キャリア育成学科

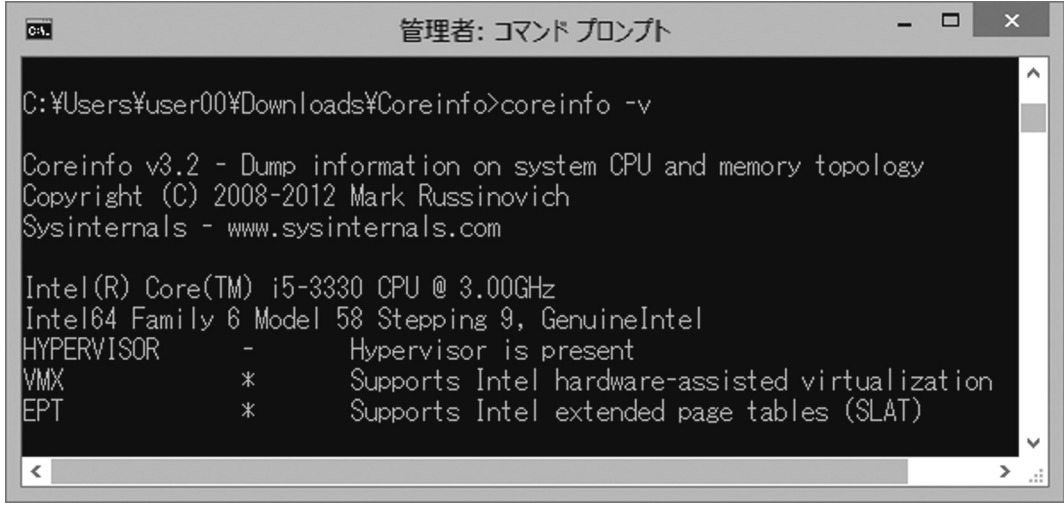

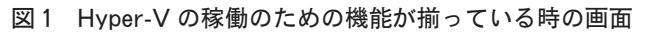

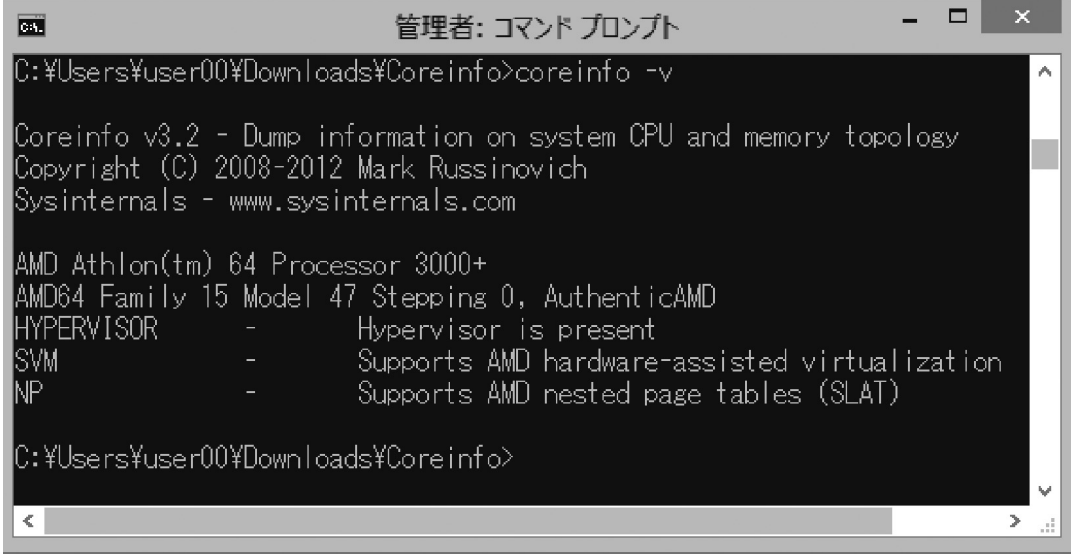

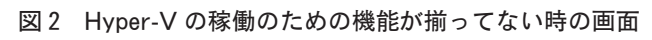

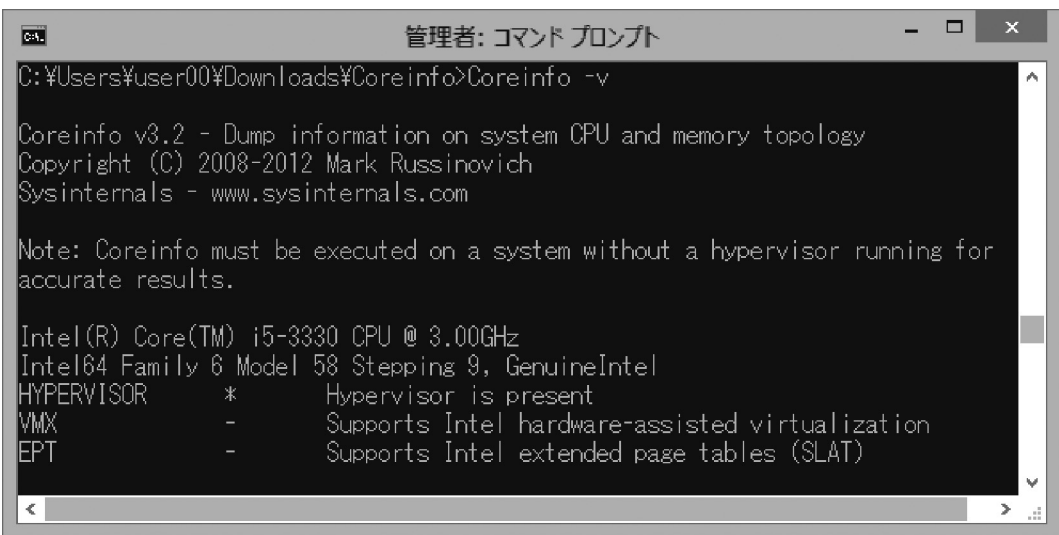

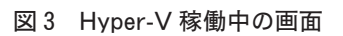

AMD社の CPUの場合の違いである。Intel-VTや AMD-Vなどの仮想化支援機能というものと、 SLAT (Second Level Address Translation)という、仮想マシンのアドレス空間から物理メモリ・アド レス空間への変換をサポートする機能が存在していることを確かめることになるが、SLAT機能は、実 際の Intel 製 CPU では EPT (Extended Page Table)、AMD 製 CPU では NPT (Nested Page Table) という名称になっている。図1は、\*の記号が最後の2行の中程に現れており、図2は、-の記号が最 後の2行の中程に現れている。\*の記号はその機能が存在していることを示し、-の記号はその機能が 存在しないことを示している。新しいハードウェアなのに対応していないと疑問に思う時は、BIOSの 設定の中で、「Intel virtual machine を有効」に設定されていないのかもしれないので、BIOS の中の設 定を確認すると良い。なお、既に Hyper-Vを稼働させてしまっている場合には、図 3の表示になる。 稼働中だと、機能の存在をチェックできなくて、最後の 2行の中程の表示が-の記号になってしまう。

# 2.2 インストール方法

## (1) 仮想マシンの設定

Windows8Professionalでは、Hyper-Vを簡単に稼働可能状態にすることができる。コントロールパ ネルの [プログラム] をクリックし、プログラムと機能(図4参照)の左側にある [Windowsの機能 の有効化または無効化]をクリックする。次に、[Windows の機能]画面(図5参照)の[Hyper-V] にチェックを入れ、[OK]をクリックする。すると、Hyper-Vの有効化が開始され、システム再起動 を2回行えば、[Hyper-Vマネージャー]と [Hyper-V 仮想マシン接続] いうタイルがスタート画面の 中に現れて、[Hyper-Vマネージャー]をダブルクリックして起動させることができる。図 6に、 Windows8のスタート画面の中に現れた [Hyper-V マネージャー]と [Hyper-V 仮想マシン接続] い うタイルを示す。図 7に、Hyper-Vマネージャーを立ち上げた時の画面を示す。新しい仮想マシンを 作成するには、右上の方にある右側のペインから[新規]を選択し、そのサブメニューの中の[仮想マ シン]をクリックして、仮想マシンの新規作成ウィザードを起動する。ウィザードに従って、仮想マシ ンの名前や仮想マシンの情報を保存する場所を指定し、仮想マシンに割り当てるメモリ量などを設定し ていくと仮想マシンの設定が出来上がる。

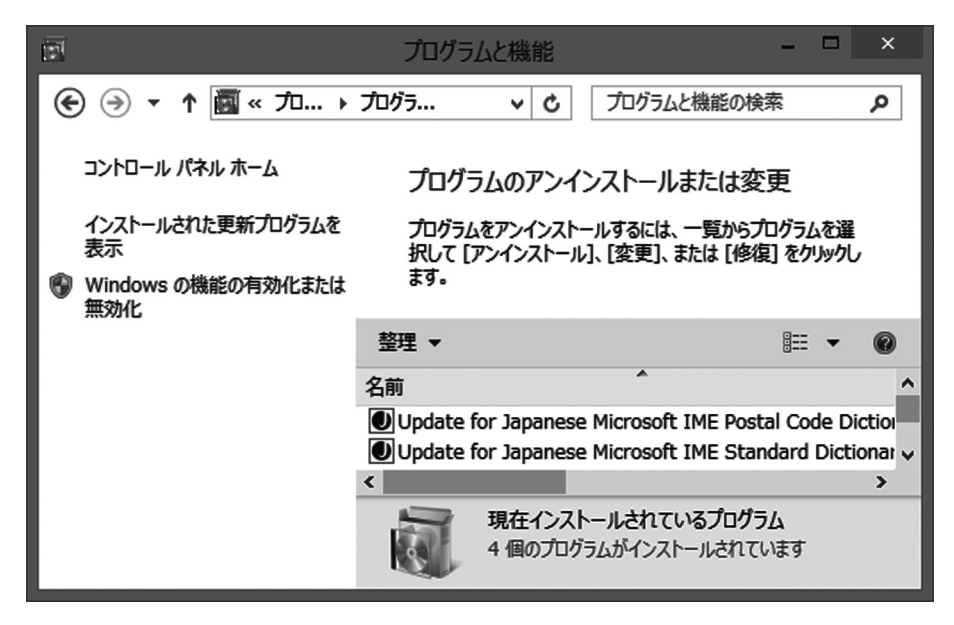

図4 コントロールパネルの中の画面

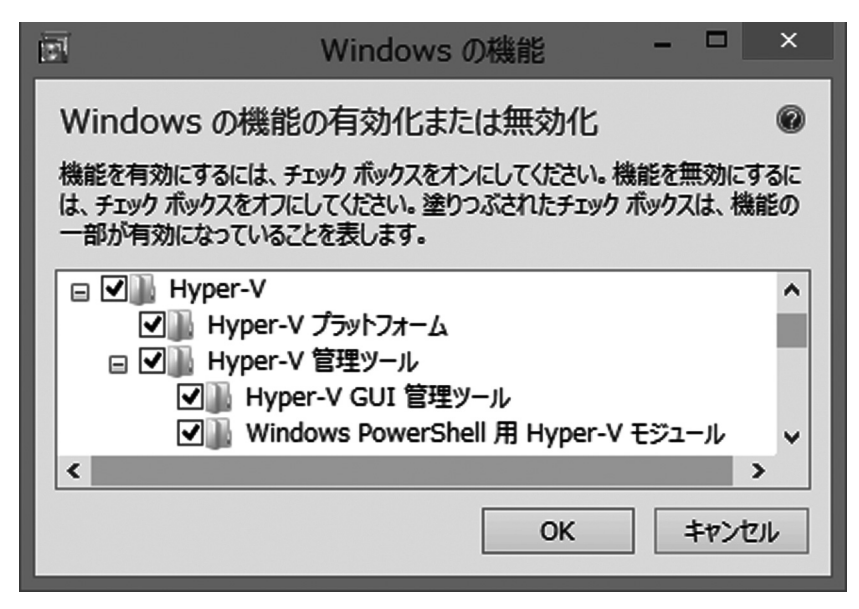

図5 機能を有効化させる場面

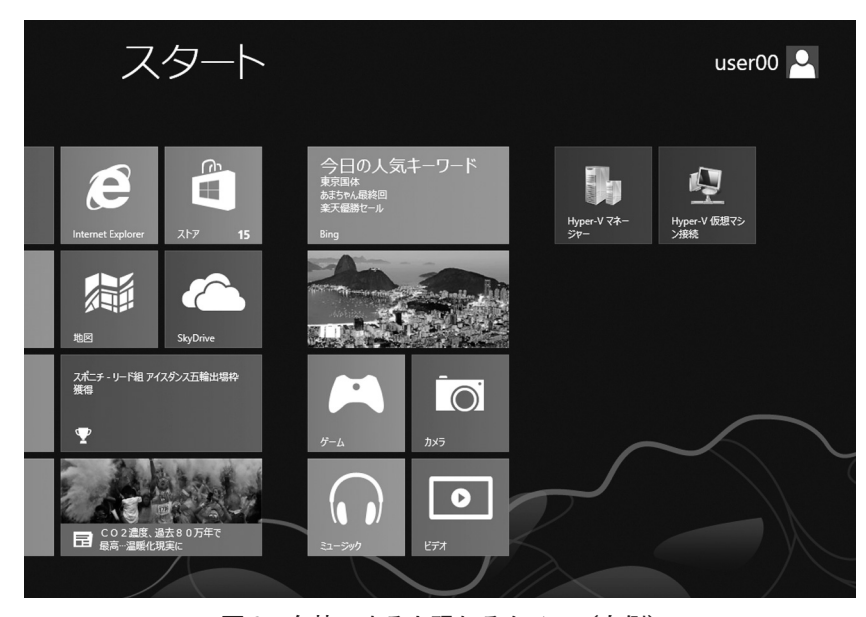

図6 有効にすると現れるタイル (右側)

(2) OS のインストール

仮想マシンの設定が終わってから、OSのインストール作業に入る。ここでは、Linuxの ISOファイ ルが焼かれている DVDを使ってインストールする手順を説明する。Hyper-Vマネージャーの中の仮 想マシンを右クリックすると現れる「設定]のメニューを選択し、ハードウェアの中の「IDE コント ローラー 1]の下に現れている[DVDドライブ]を選択する。右側に見えてくる設定画面の中で、 [物理 CD/DVDドライブ]を選択して利用する DVDドライブのドライブレターを選択して DVD媒体 を DVDドライブにセットして[OK]をクリックする。これで DVDがマウント状態になったら、 Hyper-Vマネージャーで仮想マシンを右クリックして[接続]をクリックする。すると仮想マシン接 続という新しいウィンドウが表示され、「操作」メニューで「起動]をクリックすると仮想マシンが起 動し、マウントしたインストールメディアが読み込まれて OSのインストールが開始される。あとは、 物理マシンに OSをインストールする時と同じである。

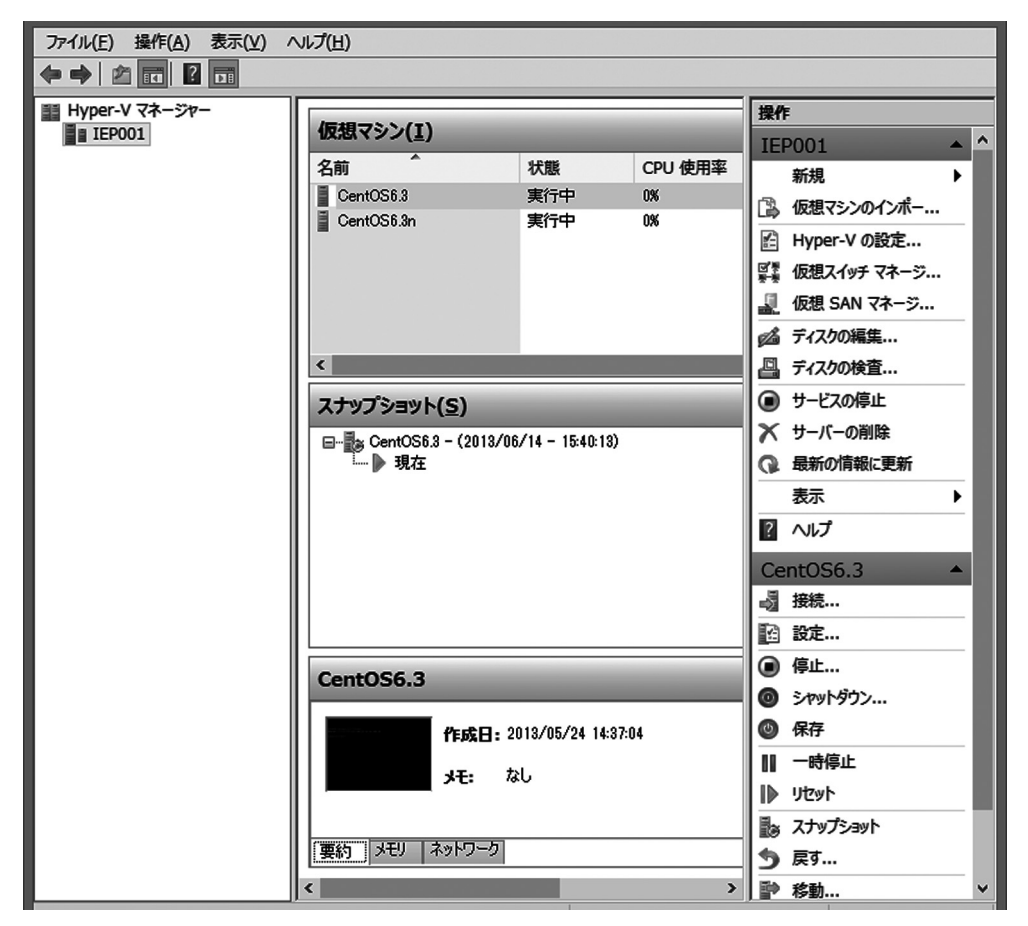

図 7 Hyper-V マネージャーの画面

(3)ネットワークが使えるようにするために

インストール直後は、ネットワークインターフェースカードが認識されずネットワークが起動しない。 まずは、マイクロソフトのホームページから Hyper-V 統合サービスを探し出して、Linux Integration Services Version 3.4 for Hyper-V から LinuxICv 34.iso をダウンロードし、CD-R に用意しておく必要 がある。その CD-Rを以下のようにマウントして、

mount /dev/cdrom /mnt

cd /mnt/RHEL63

./install.sh

を実行する。その後、再起動して、ifconfig -aコマンドで IPアドレスが割り当てられたかを確認する。 IPアドレスが取得できない場合は、/etc/sysconfig/networkのファイルをなければ作成して、以下を追 加する。

#### NETWORKING=yes

また、/etc/sysconfig/network-scripts/ifcfg-eth0 のファイルの中

DEVICE=eth0

ONBOOT=yes

# BOOTPROTO=dhcp

と記載する( ※上記は、 dhcpの場合。) DNSサーバの IPアドレスが 192.168.0.1の場合、 /etc/resolv.confのファイルの中に

nameserver 192.168.0.1

を追加する。そして、/etc/init.d/networtk restart コマンドで、ネットワークを再起動させる。

(4)パッケージインストールの追加

ネットワークが繋がるようになったら、不足パッケージのインストールを行う。例えば、Base, Development Tools をインストールする。具体的には、

yum groupinstall "Base"

yum groupinstall "Development Tools"

のコマンドを使ってインストールする。

WWW サーバを起動させるためには

yum install httpd

service httpd start

とコマンド入力するのだが、ホスト名が localhostとなっていると httpdをスタートできないので、 /etc/sysconfig/networkのファイルの中に

#### NETWORKING=yes

HOSTNAME=yamaiep.edu.mie-u.ac.jp (yamaiep.edu.mie-u.ac.jpはホスト名)

と書く

また、ファイアウォールで外からのアクセスを遮断しているので、/etc/sysconfig/iptablesのファイル の中に

#### A INPUT -p tcp --dport 80 -j ACCEPT

を追加して、80番ポートを通過できるようにする。

最後に、仮想マシンに追加した「レガシーネットワークアダプター」を削除して、通常の「ネットワー クアダプター」に置き換える。

#### (5)GUIのコンソール画面にしたい場合には

DVDから CentOSをインストールすると、文字ベースの CUIで動く CentOSが立ち上がる。図 8 に、CUIで動いている様子を示す。echo \$LANG コマンドで見ると

en\_US.UTF-8

と表示され、英語で動いている状態になってしまう。これを GNOMEの GUIを使う画面に変えたい 場合は、

yum grouplist

コマンドで確認するとパッケージのグループ名がわかるので、

# yum groupinstall "X Window System"

コマンドを使って、XWindowのパッケージインストールを追加する。さらに、これだけでは不足なの で

yum install gnome-\*

または

yum gropuinstall "Desktop"

というコマンドで、GNOMEのパッケージをインストールする。(後者の方がインストールされるツー ルは少ない)

ここまでのインストールで、ログインした後で、

startx

#### 教室端末での Hyper-Vの活用方法

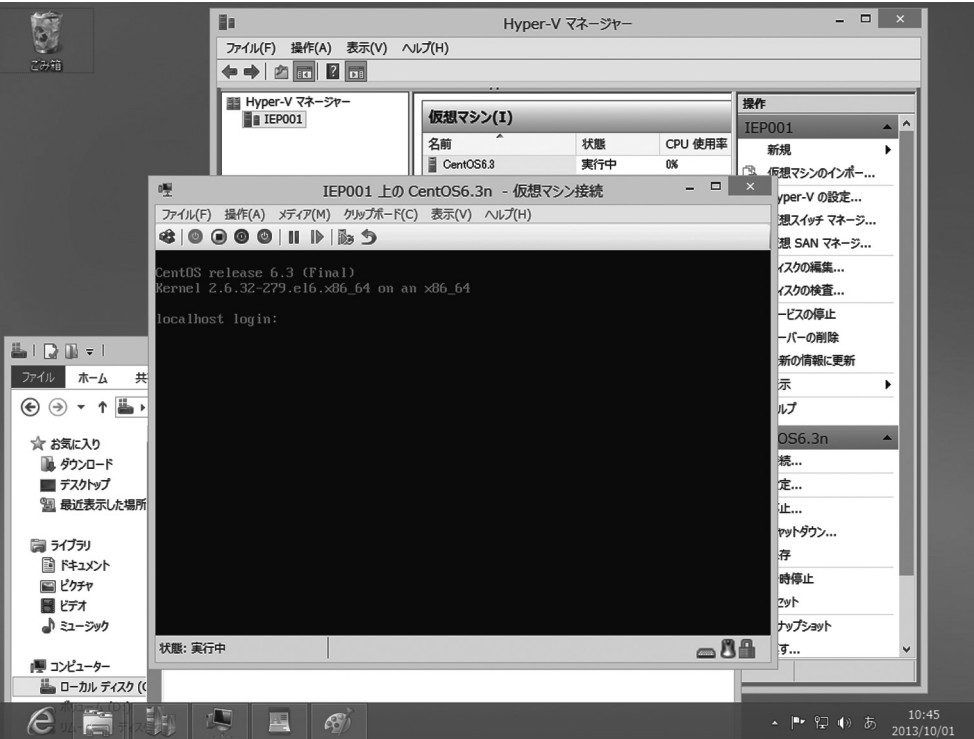

図8 CUI の CentOS が動いている様子

コマンドで GNOMEが立ち上がるが、英語のままになってしまう。そこで、日本語にしたい場合は、 さらに、

yum groupinstall "Japanese Support" コマンドでパッケージインストールして

LANG=ia JP.UTF-8

export LANG

startx

とコマンド入力すると、日本語の GNOMEの画面になる。図 9に、GUIで CentOSが動いている様子 を示す。

# 3.Hyper-Vの活用方法

# (1)サーバクライアントプログラミング演習

大学 3年生向けの電子計算機実習の授業では、Javaサーブレット構築の演習を実施してきた。Java サーブレットは、Linux上で WWW サーバを動かし、その上で WEBクライアントからの要求に従っ て事前に用意された Javaプログラムを動かし、その結果を WEBクライアントに返すものである。授 業では Java プログラムを一人一人に開発させ、クライアント端末からの動作を確認させる。Java プロ グラムを作り直してはサーバ再起動を行い、サーバ内の設定も管理者権限を要する設定があるため、演 習時には1人1台のサーバを与える形で演習を行ってきた。この場合、使い慣れた Windows クライア ント端末用のマシンとサーバ用に立ち上げるマシンを用意していたため、1人に 2台のマシンを用意し て演習を行ってきた。

さらに、大学 2年生向けのプログラミング演習の授業では、Javaサーブレットの演習を行っており、

山守 一徳・鷲尾 敦

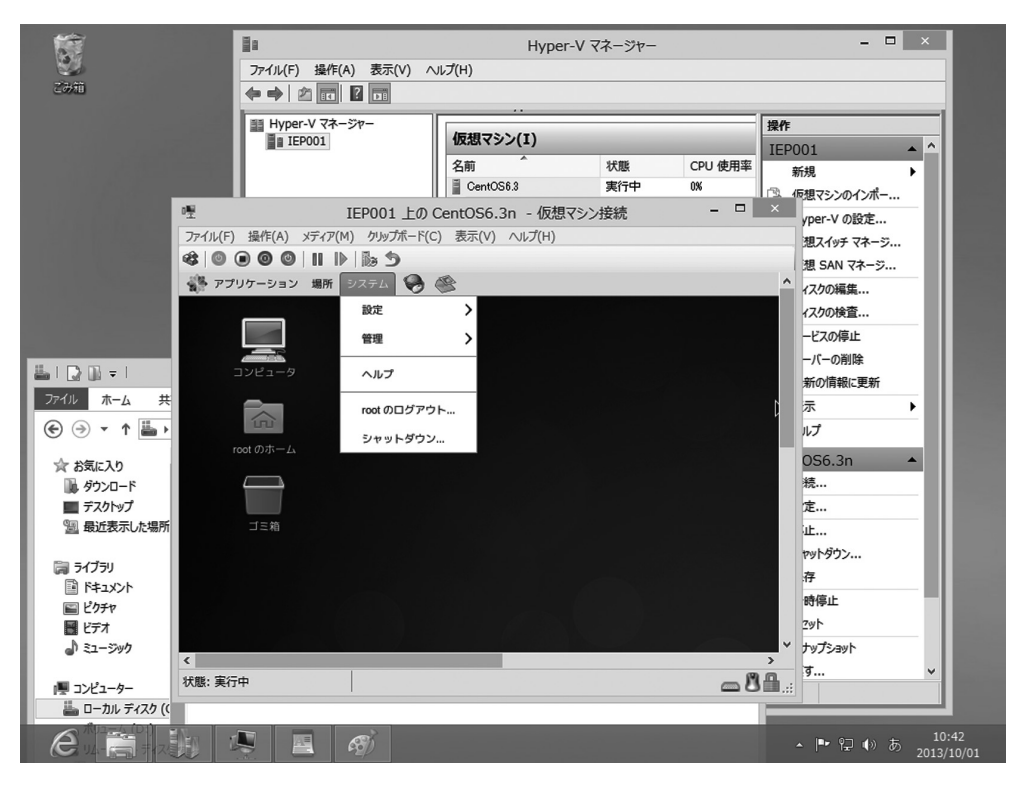

図 9 GUIの CentOSが動いている様子

この時にも同様に、1人 1台のサーバと 1人 1台のクライアントのマシンを用意し、電子計算機実習の 授業と同時期開講であるため、2年生向きのサーバと 3年生向きのサーバが同じマシンにならないよう に、サーバとクライアントの役目を入れ替えて、1人 2台のマシンを 2年生と 3年生に用意してきた。

Hyper-Vを用いると、1台のマシン上に数個の Linuxを稼働させることができる。Windowsを稼働 させた状態で、Windows上の WEBブラウザから同じマシンの Linux上の WWW サーバソフトへアク セスすることができ、1人 1台のマシンを用意すれば十分となる。もしも Linuxを 2年生用と 3年生用 と別々にしたい場合には、2つの Linuxをインストールして、Linuxを共用して使う必要も無くすこと ができる。

# (2)Linux操作演習

Windows上の演習では、ファイル操作がマウスを使ってビジュアル的に操作する経験を積むだけに なるので、コマンドによるファイル操作を学ばせるには、Linuxのターミナル画面でコマンドを叩かせ るのが効果的である。特に、相対パス・絶対パスの必要性を自覚させるには、コマンドによる操作が有 効である。サーバ機のコンソール画面が目の前にある訳ではなく、遠隔に置いてあるサーバ機を操作し ないといけない場面は、サービスプロバイダのサーバを利用する場合に多く発生し、操作の仕方に慣れ るには Linuxの操作演習は必須である。その演習する環境を提供するのに、Hyper-Vで Linuxを動か せば、容易に演習することができる。

具体的には、ホームページの作成演習で、作成した HTMLファイルを実際に WWW サーバへアッ プさせて、ネットワークを介してホームページを参照するという演習を容易に行うことができる。アッ プする操作の仕方を実際に演習させ、サーバ内のファイルの置き場所を理解させるためにも Linux の WWW サーバや FTPサーバを立ち上げて演習させるのが良い。

#### (3)データベース演習

データベースの授業は、SQLコマンドを実際に操作させた方がより実践的である。講義を行った後 に、SQLコマンドを入力させた時の動作を画面で見ることで、コマンドの重要性が理解しやすくなる。 その演習を行うのに、Hyper-Vを用いて Linuxを立ち上げれば、その中の Mysqlまたは PostgreSQL を使わせることが容易に実現できる。

#### (4) OS インストール演習

OSをインストールする操作は、慣れが必要である。インストールする時に、インストールツールか ら尋ねられる内容にどのように答えたら良いのか、初めての場合は戸惑うことが多い。その演習をさせ るのに、Hyper-Vを用いれば、失敗を恐れず、何度もインストールし直すことができる。インストー ル結果は、Windows上のファイルで管理されるだけであるので、インストール演習を何度も行えば、 ファイルが増えるだけで済む。以前のマルチブート方式でのインストールの場合は、間違って指定する と Windows自身も立ち上がらなくなることがあり、演習させるには慎重にならざるを得ないが、その 点、Hyper-V上のインストールならば気楽に演習させることができる。

#### (5)短期大学でのビジネス系 PC活用における OS利用演習

短期大学では、企業のオフィスで PCを活用できる実務的な能力を育てるため、多くの企業で利用さ れているであろう OS 下での Office ソフトウェアの活用演習が行われている。消費者向けの OS は Windows8が今や主流であるが、ビジネスの世界では WindowsXPから Windows7へようやく主流が 移った段階である。Windows8は、従来のインターフェースと異なっているため、企業での利用は嫌 われているが、それよりも、開発してきたアプリケーション資産の動作保証を考えた時に、ダウングレー ドしてでも Windows7を利用したいと企業は考えている。短大での教育では、消費者として Windows 8環境での学習と、就職先の企業に見られる Windwos7環境でのオフィスソフトウェアの利用とデー タの管理ができることが求められる。ソフトウェアラインセンスは必要となるが、その二つの環境を限 られた演習室や PCで実施できることは画期的なことと考える。

### 4.まとめ

Windows8Professionalから Hyper-Vを簡単に稼働できるようになり、Hyper-Vを用いて、サーバ クライアントプログラミング演習、Linux操作演習、データベース演習、OSインストール演習などが 簡単にできるようになる。これまでは、マルチブート方式で、Windowsと CentOSを切り替えて演習 を行ってきたが、その方式は、演習後に受講者が行った書き込みを元に戻したりする作業が大変であり、 端末管理者の作業負担が大きかった。Hyper-Vを用いれば、受講者による設定変更は、ファイルのリ カバリによって戻すことができるので、授業の半期ごとにリセットさせることは用意に達成することが できる。

現状の教室端末は、新しいハードウェアに置き換わっていき、その時に Windoowsの OSも Windows8Professionalを採用していけば、Hyper-Vの活用が十分可能な環境になる。

Windowsの末端のユーザとしての簡単な使い方を演習するだけでなく、一歩進んだ教育をするため にも Hyper-Vを多いに活用すべきであると思う。

# 5.今後の課題

実際に教室端末に Hyper-Vをインストールして使い始めるのは、来年度からの予定である。現在は 耐震改修で教育学部端末教室も閉鎖されているため、耐震改修後の端末教室が更新された後で Hyper-Vを受講者へ使っていただくことになる。端末の複数台に同じ設定内容を普及させる作業につ いては、これまではマルチブート方式だったために、ディスク間コピー方式を用いてきたが、Hyper-V を採用すればマルチブート方式でなくなるため、ディスク間コピーの作業も不要になると思われる。こ れからハードウェアを準備し、端末の複数台の設定に取り組むところである。